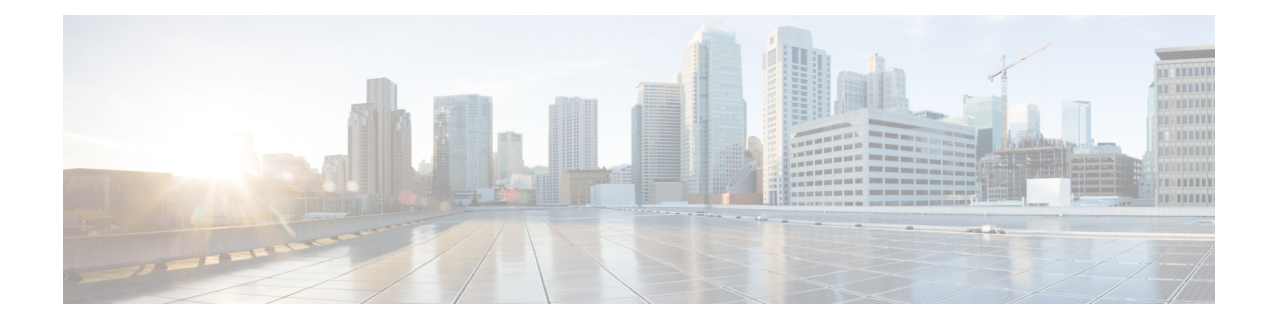

# **Connect to the Console Port**

The serial ports provide administrative access to the ASA either with a console terminal or a PC. To configure the ASA through the CLI, you must establish a connection between the ASA console port and either a terminal or a PC.

- Connect to the Console Port with Microsoft [Windows,](#page-0-0) on page 1
- [Connect](#page-3-0) to the Console Port with Mac OS X, on page 4
- [Connect](#page-3-1) to the Console Port with Linux, on page 4

# <span id="page-0-0"></span>**Connect to the Console Port with Microsoft Windows**

You must install a USB device driver the first time a Microsoft Windows-based PC is connected to the USB serial port on the ASA, otherwise the connection fails.

To uninstall the driver, use the Add Remove Programs utility or the Setup-exe program.

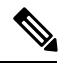

**Note** Disconnect the ASA console terminal before uninstalling the driver.

- **Step 1** Obtain the appropriate driver (Cisco\_usbconsole\_driver\_X\_X\_zip, where X is a revision number) for your ASA model from the Cisco [Download](http://software.cisco.com/download/release.html?mdfid=282774227&softwareid=282855122&release=3.1&relind=AVAILABLE&rellifecycle=&reltype=latest) Software site, USB Console Software category.
- **Step 2** Install the driver.
- **Step 3** Connect a USB 5-pin Mini USB Type B to the USB console port as shown in the following figure.

**Figure 1: ASA 5506-X and ASA 5506W-X Console Port Connection**

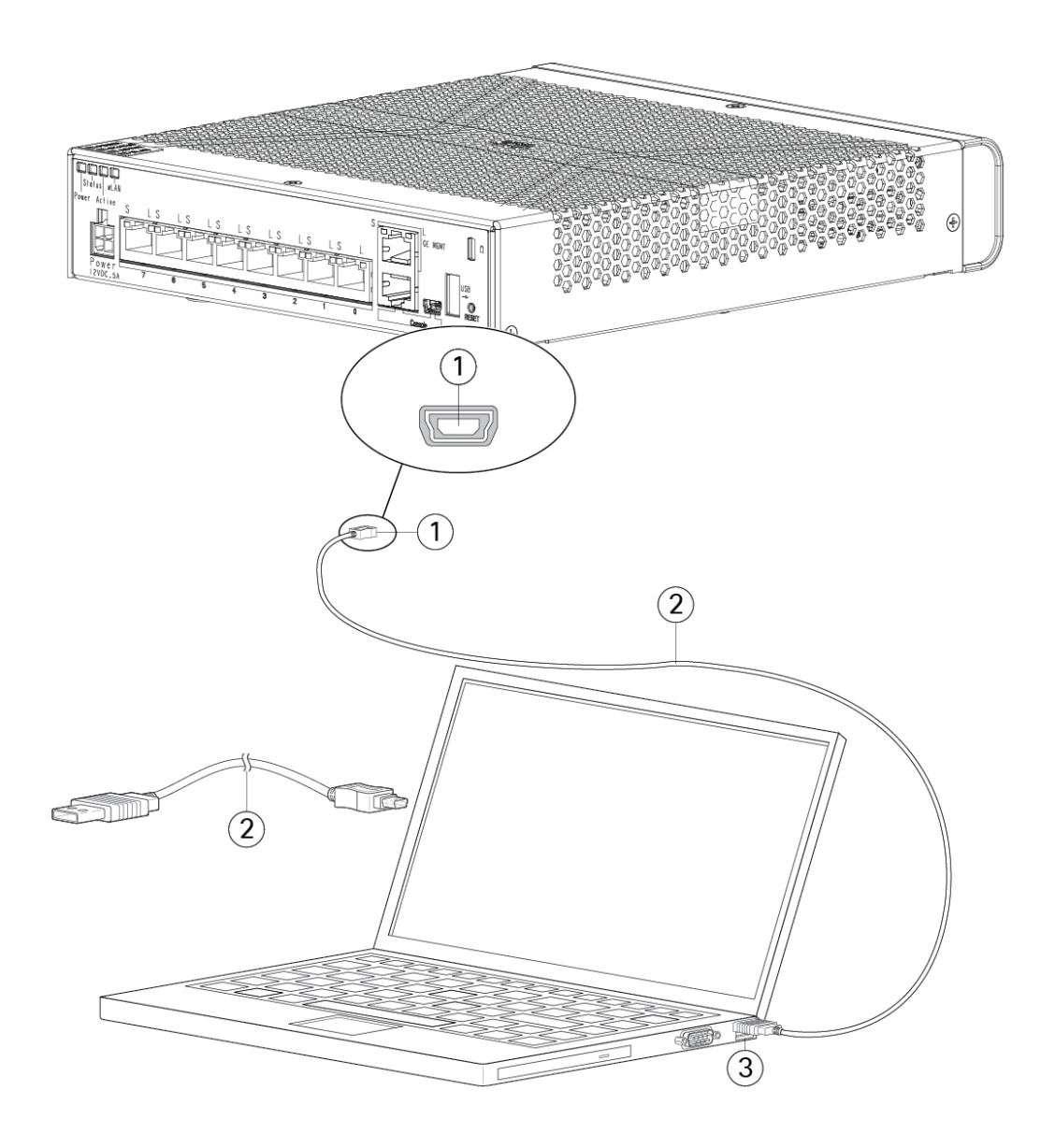

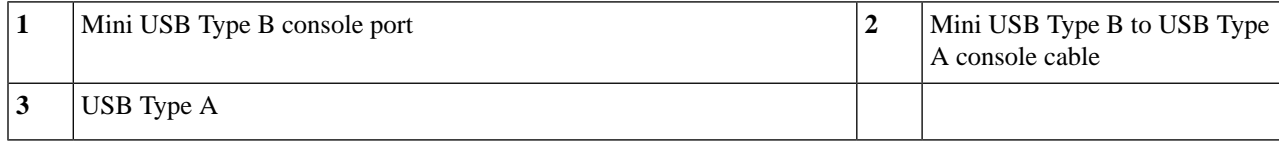

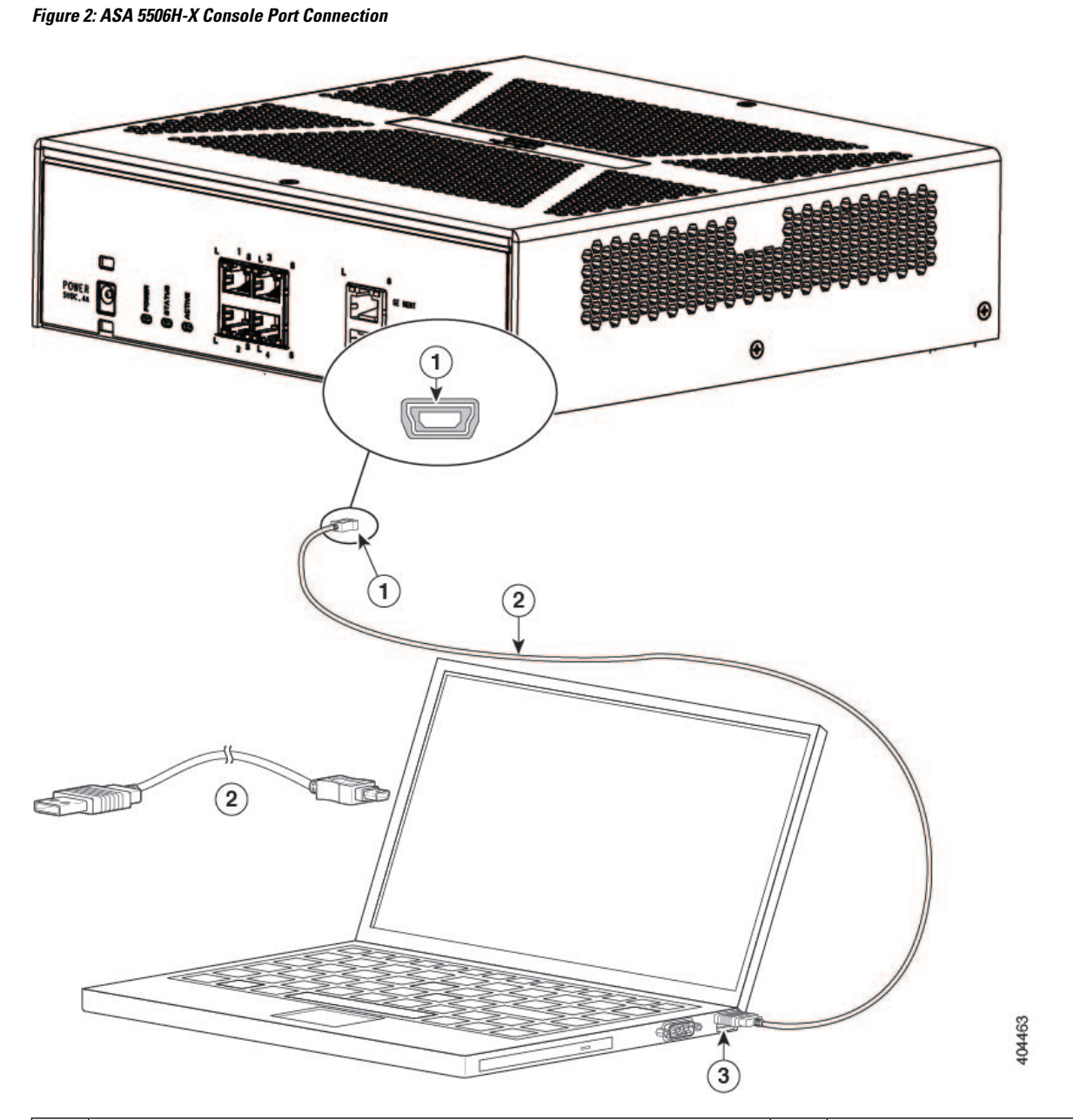

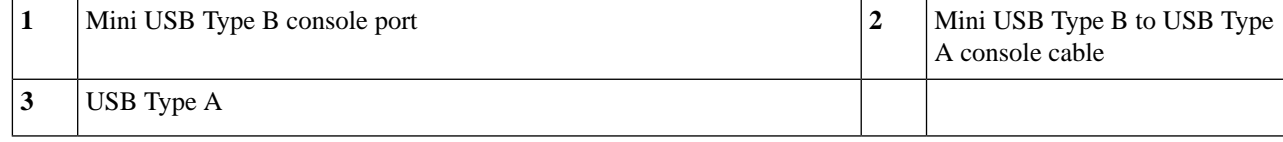

- **Step 4** Connect the end of the cable with the DB-9 connector (or USB Type A) to the terminal or PC. If your terminal or PC has a console port that does not accommodate a DB-9 connector, you must provide an appropriate adapter for that port. The LED for the console port turns green and within a few moments the Found New Hardware Wizard appears.
- **Step 5** Follow the instructions to complete the driver installation.
- **Step 6** To communicate with the ASA, start a terminal emulator application. This software should be configured with the following parameters:
- 9600 baud
- 8 data bits
- no parity
- 1 stop bit
- no flow control

## <span id="page-3-0"></span>**Connect to the Console Port with Mac OS X**

Follow these steps to connect a Mac OS X system USB port to the console using the built-in OS X Terminal utility, or alternatively you can use a separate terminal emulator application.

- **Step 1** Use the Finder to go to **Applications > Utilities > Terminal**.
- **Step 2** Connect the OS X USB port to the ASA.
- **Step 3** Enter the following commands to find the OS X USB port number:

#### **Example:**

```
macbook:user$ cd /dev
macbook:user$ ls -ltr /dev/*usb*
crw-rw-rw- 1 root wheel 9, 66 Apr 1 16:46 tty.usbmodem1a21
DT-macbook:dev user$
```
**Step 4** Connect to the USB port with the following command followed by the ASA USB port speed:

#### **Example:**

macbook:user\$ screen /dev/tty.usbmodem1a21 9600

<span id="page-3-1"></span>**Step 5** Enter **Ctrl-z** followed by **Ctrl-\** to disconnect the OS X USB console from the Terminal window.

## **Connect to the Console Port with Linux**

Follow these steps to connect a Linux system USB port to the console using the built-in Linux Terminal utility.

- **Step 1** Open the Linux Terminal window.
- **Step 2** Connect the Linux USB port to the ASA.
- **Step 3** Enter the following commands to find the Linux USB port number:

#### **Example:**

```
root@usb-suse# cd /dev
root@usb-suse /dev# ls -ltr *ACM*
crw-r--r-- 1 root root 188, 0 Jan 14 18:02 ttyACM0
root@usb-suse /dev#
```
## **Step 4** Connect to the USB port with the following command followed by the ASA USB port speed **Example:**

root@usb-suse /dev# screen /dev/ttyACM0 9600

**Step 5** To disconnect the Linux USB console from the Terminal window, enter **Ctrl-a** followed by : then **quit**.

L